# **La lezione sincrona** con Google Meet

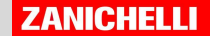

### Ti consigliamo...

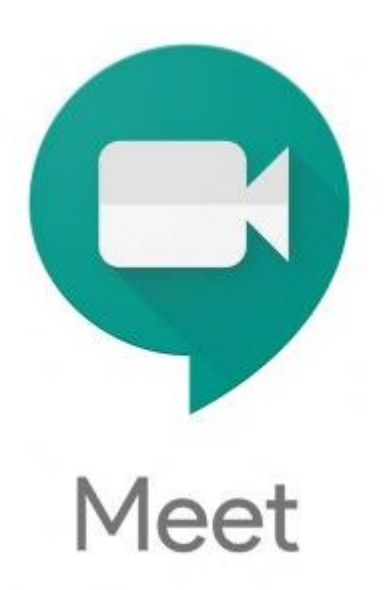

**Google Meet** https://meet.google.com/

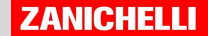

## Ti consigliamo...

1. fai una lezione un po' più corta del solito (40 minuti). A distanza è più difficile seguire.

2. Usa un microfono per farti sentire meglio

3. Abitua i tuoi studenti a mettersi in muto con il pulsante che disabilità il microfono e a fare le domande nella chat: la lezione sarà più ordinata

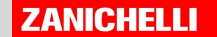

### Google Meet

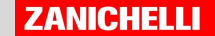

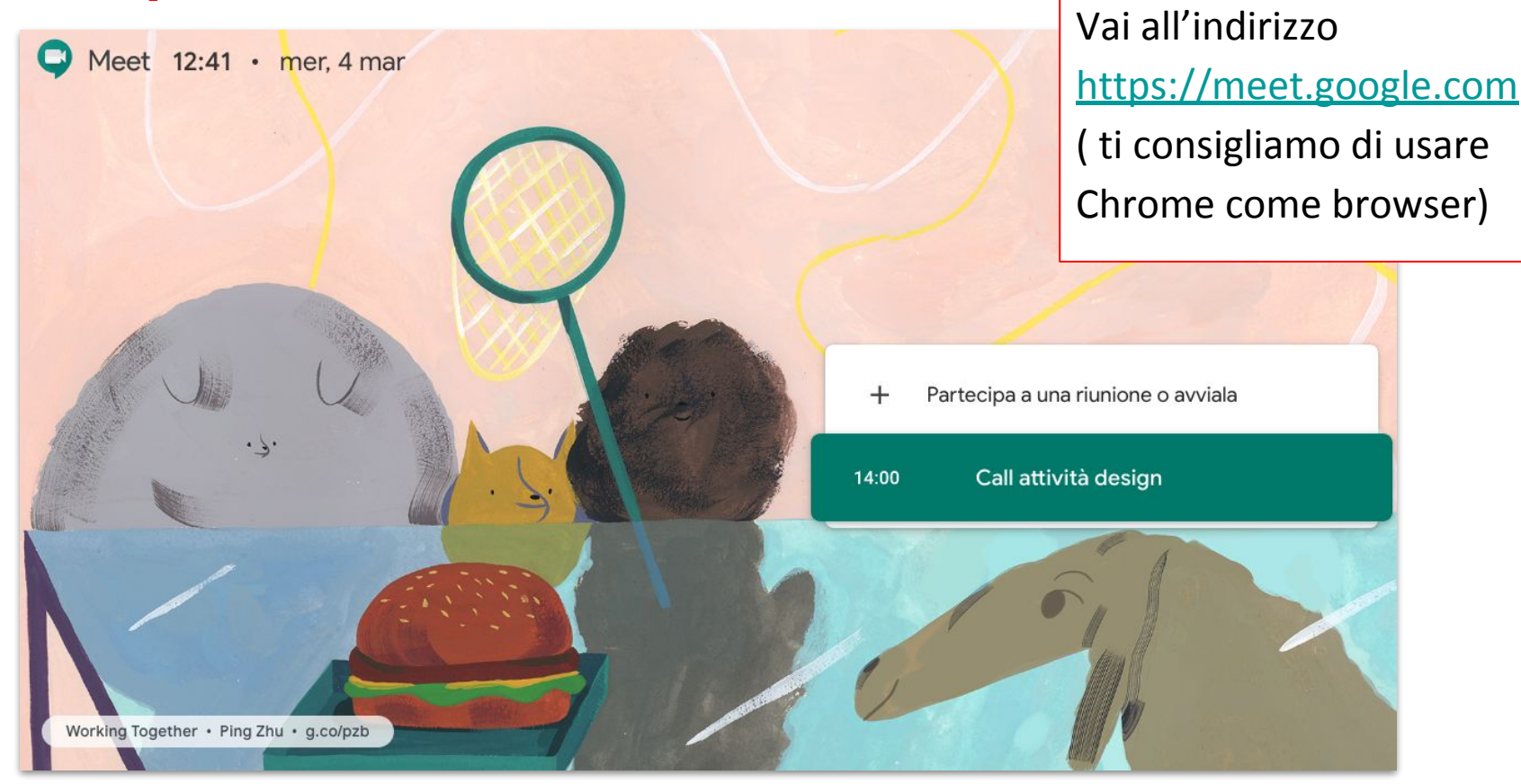

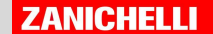

#### Clicca qui per avviare la chiamata

Partecipa a una riunione o avviala  $+$ 

Call attività design 14:00

Working Together · Ping Zhu · g.co/pzb

Meet 12:41 · mer, 4 mar

 $\cdot$  .

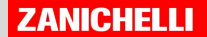

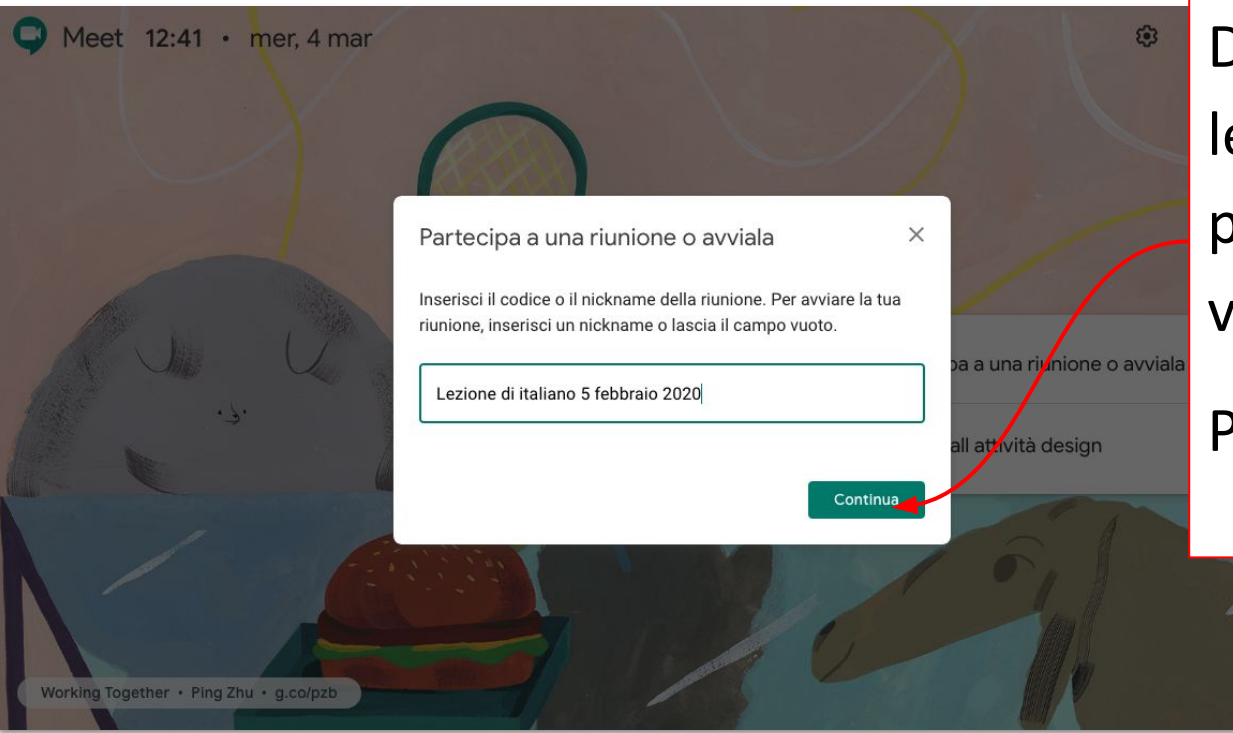

Dai un titolo alla tua lezione, che sia chiaro per chi entrerà nella videochiamata

Poi clicca su Continua

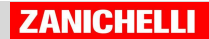

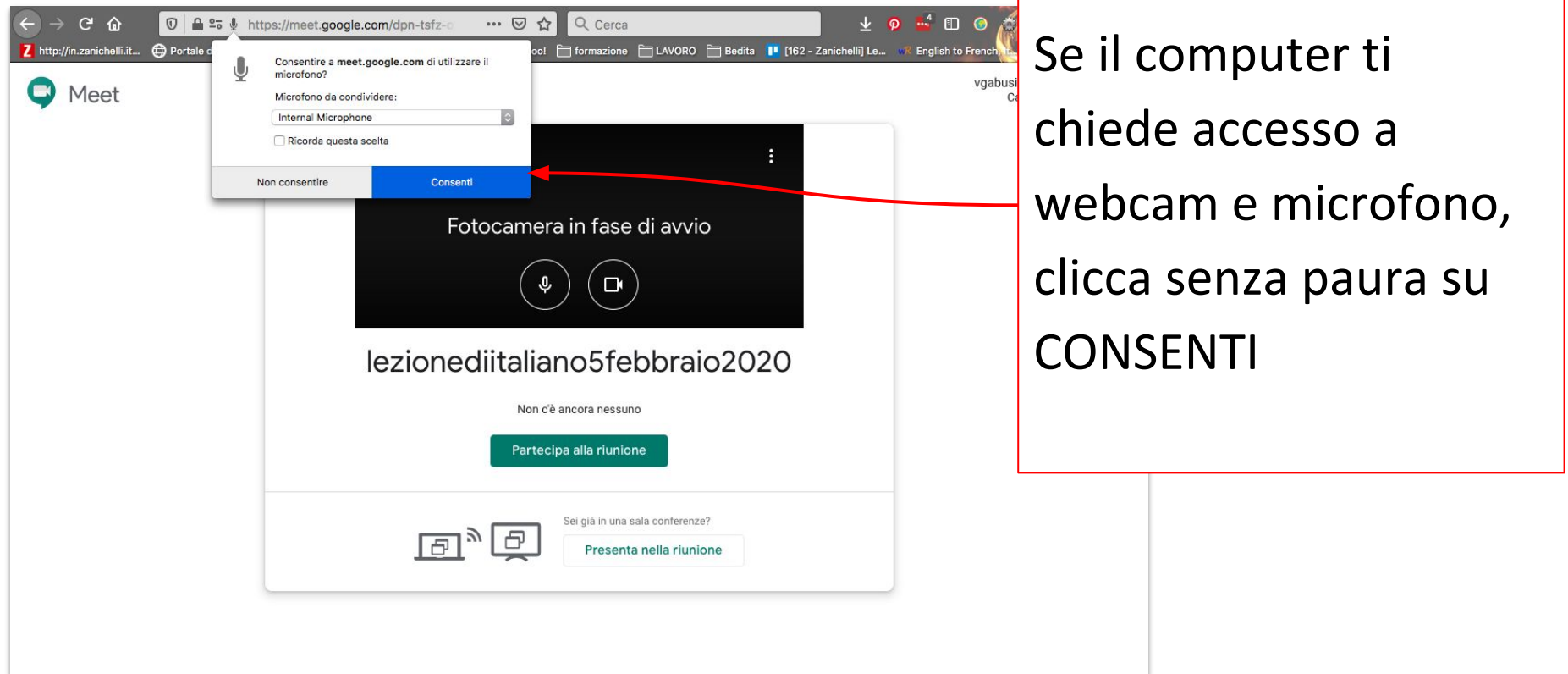

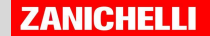

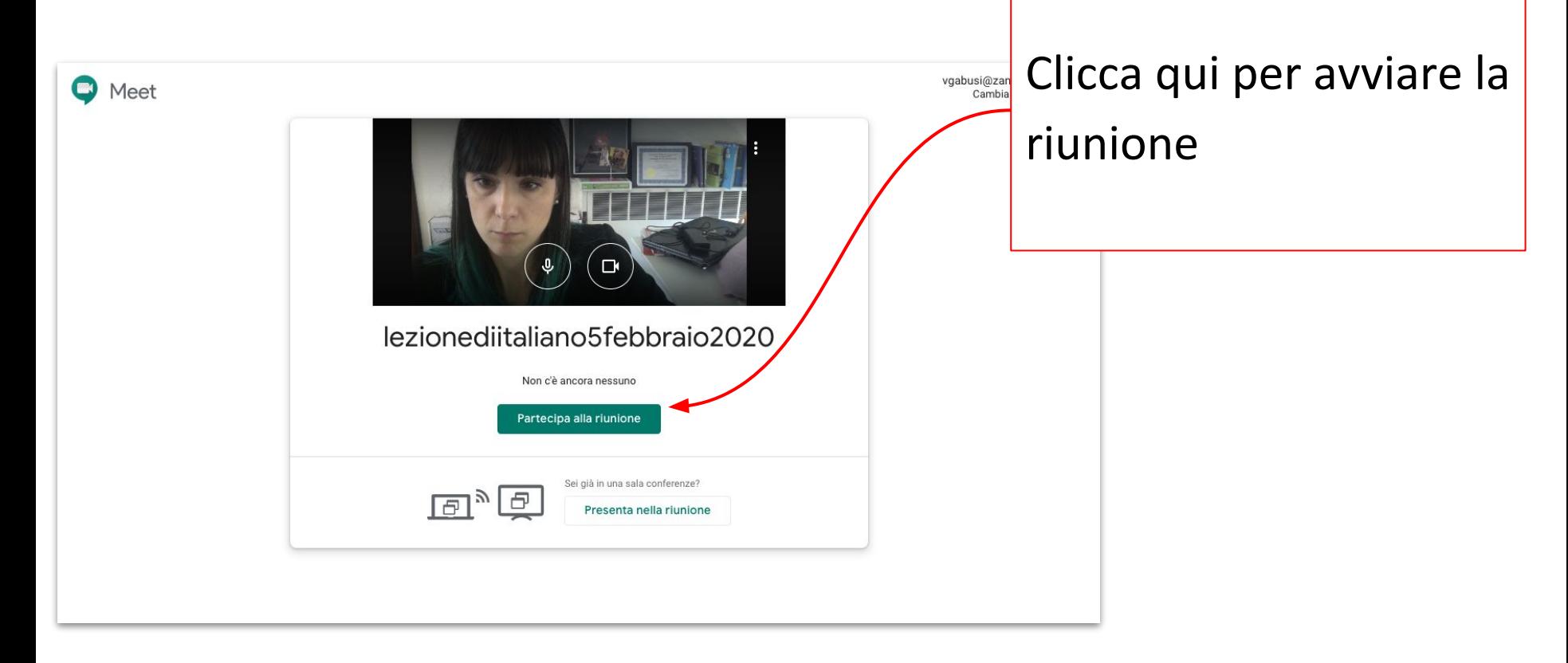

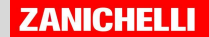

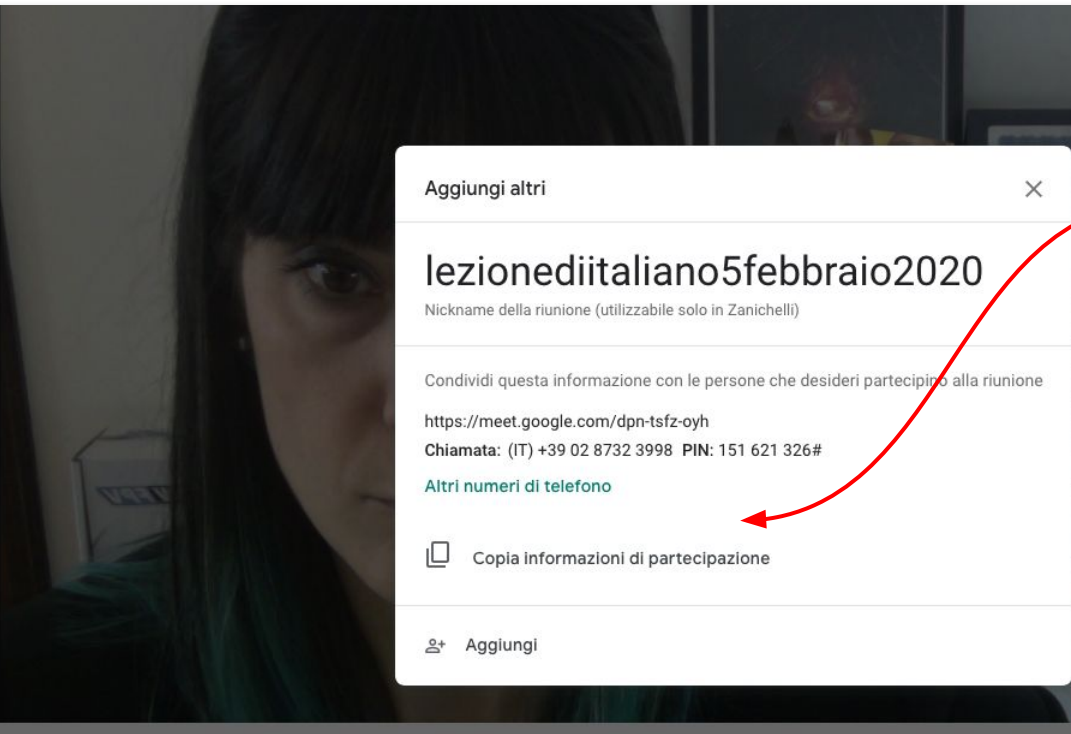

lezionediitaliano5febbraio2020 ^

Copia questo link e dallo ai tuoi studenti (sul registro elettronico, su whatsapp, dove vuoi tu)

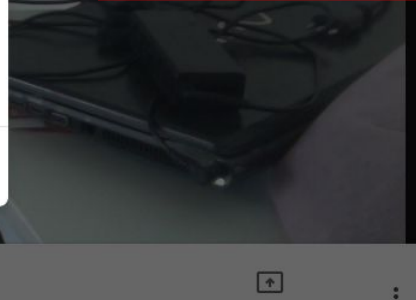

Presenta ora

**ZANICHELLI** 

 $\Box$ 

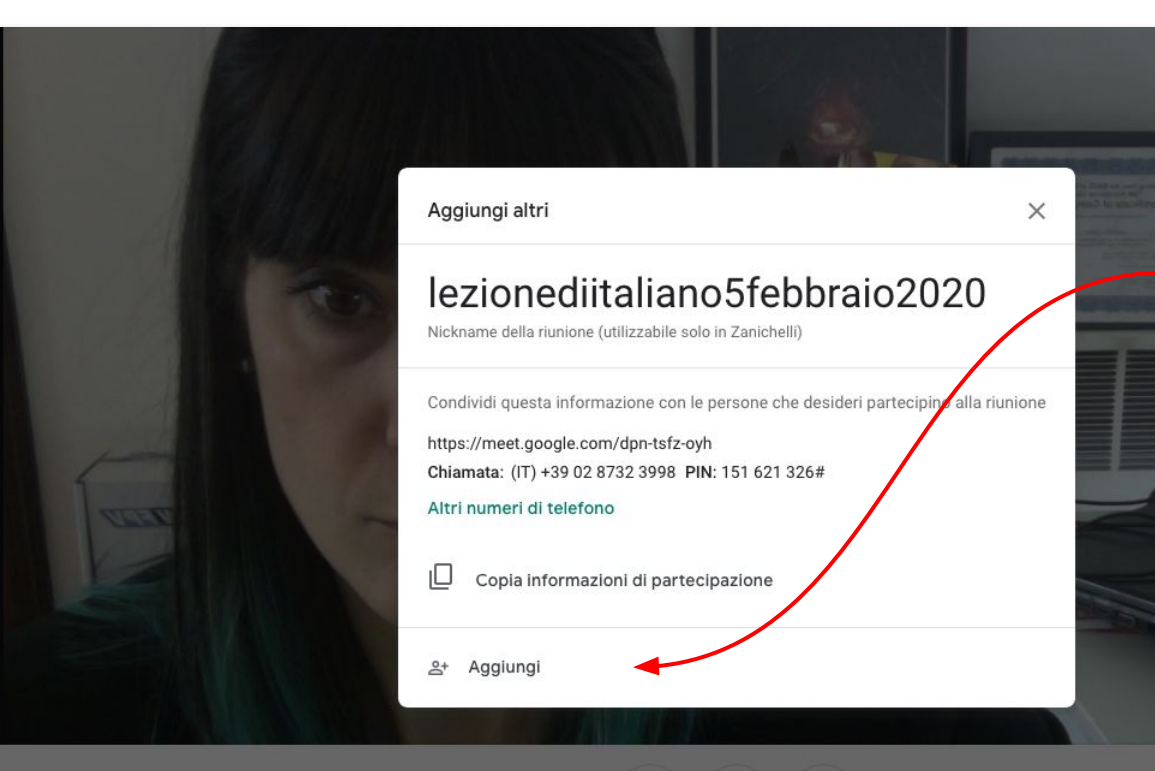

lezionediitaliano5febbraio2020 ^

Oppure aggiungi direttamente i tuoi studenti (funziona solo se avete GSuite for Education e tutti hanno già un account Google

 $\sqrt{2}$ 

Presenta ora

**ZANICHELLI** 

 $\neg$ 

Qui vedrai i tuoi studenti via via che cliccheranno sul link per entrare nella chiamata

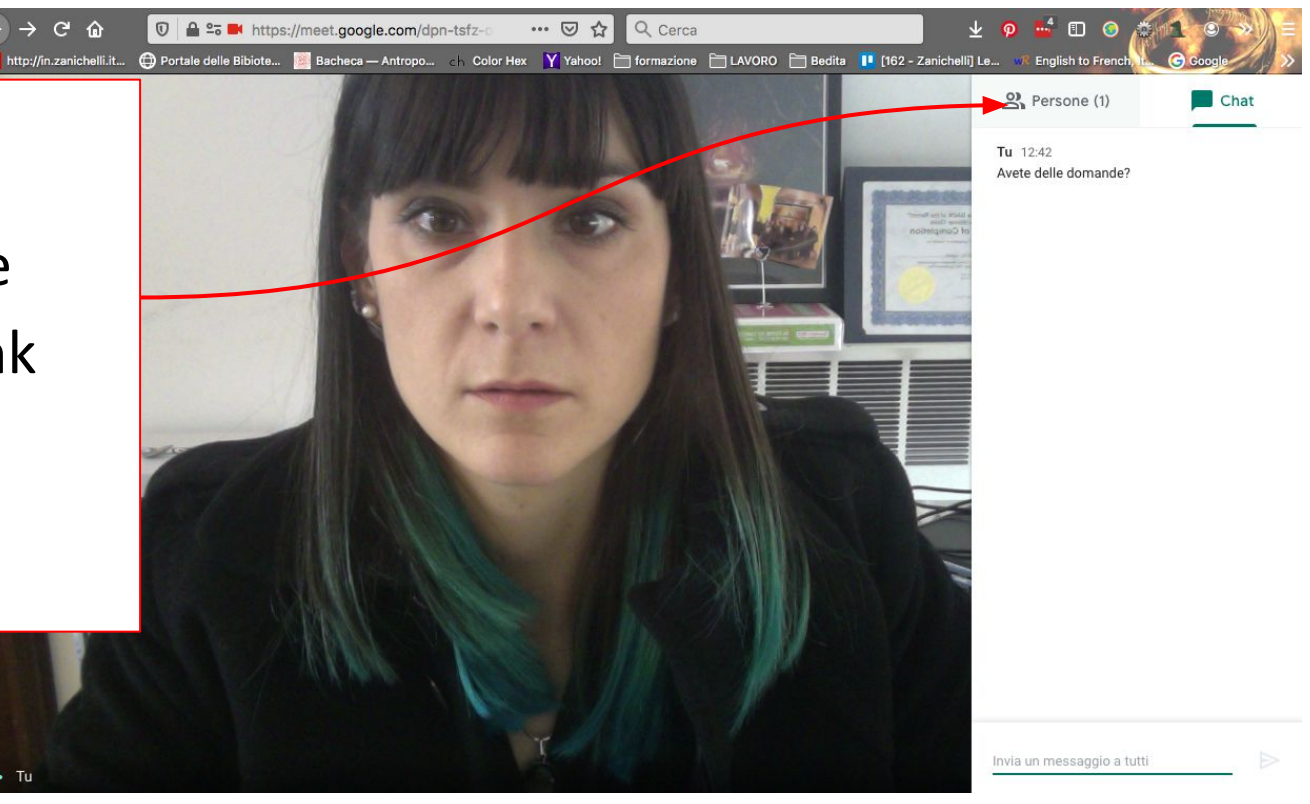

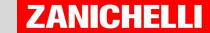

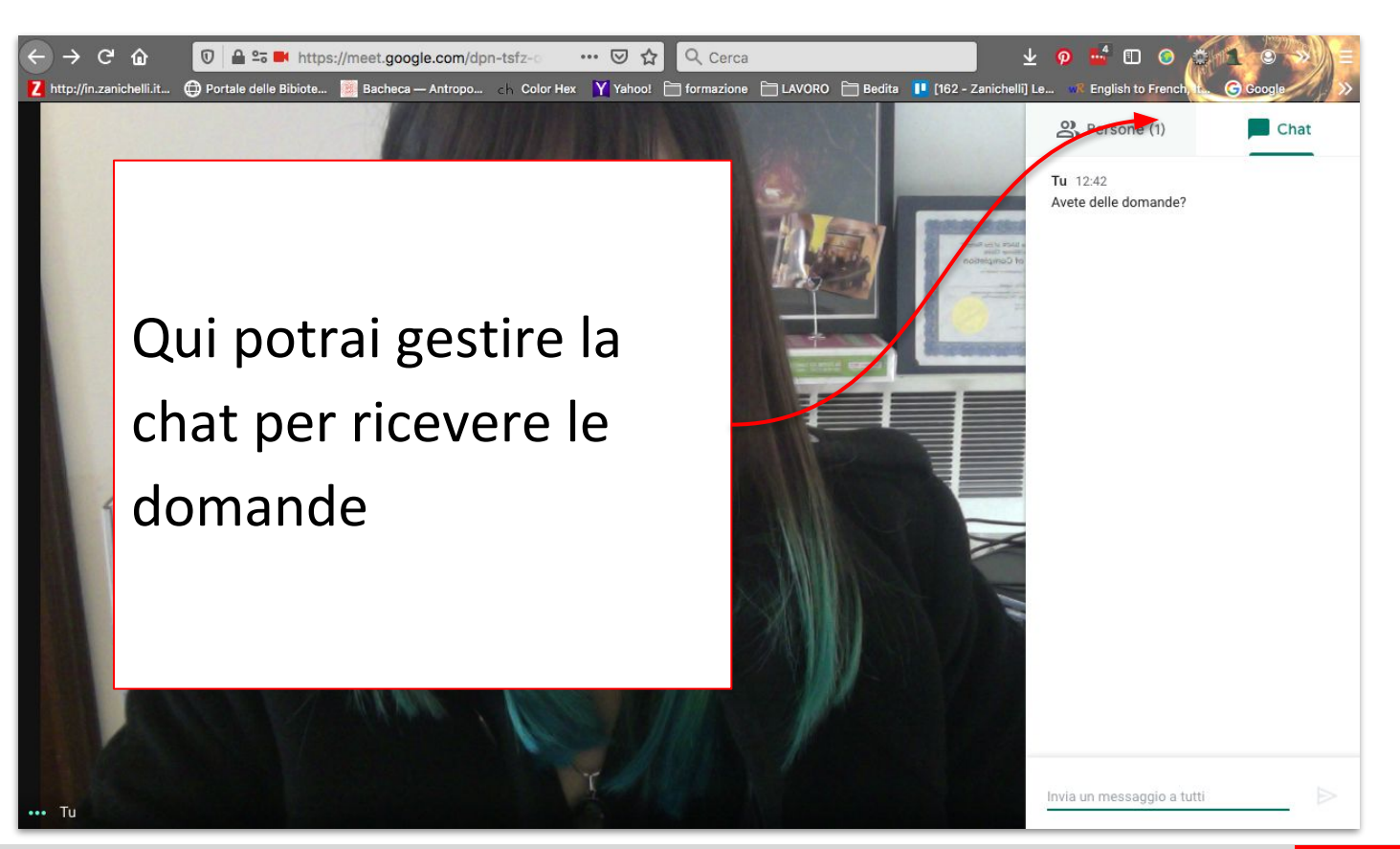

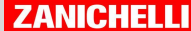

Il pulsante per disabilitare il microfono è questo. Quando il pulsante è rosso, il microfono è disabilitato: insegnalo ai tuoi studenti!

 $q \wedge$ 

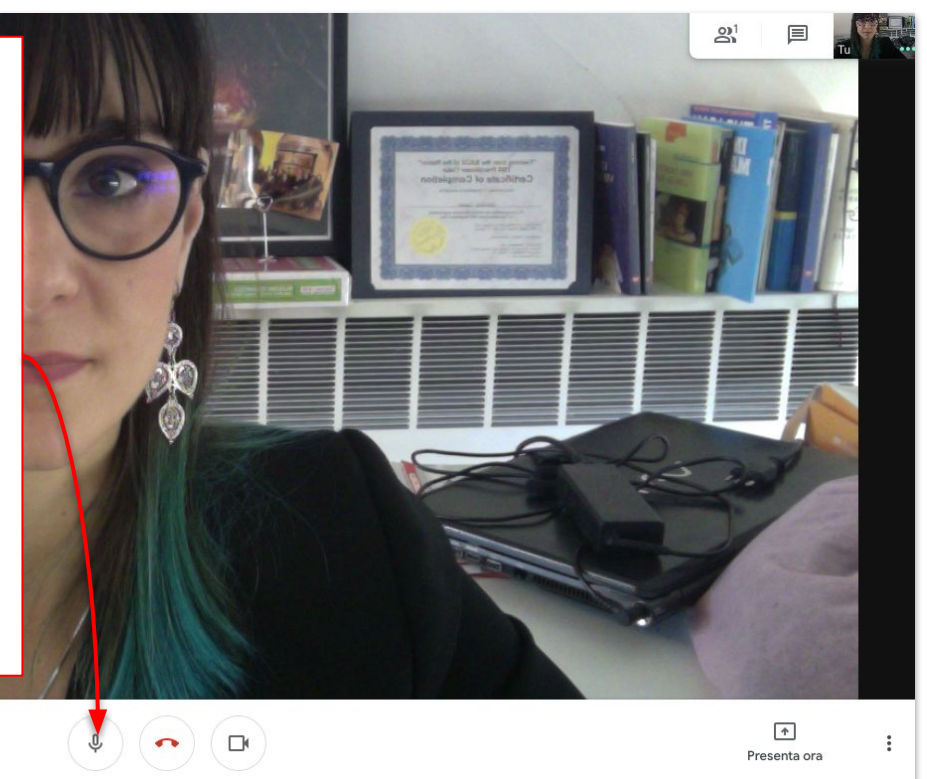

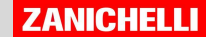

Vuoi condividere il tuo schermo per mostrare il libro digitale o una presentazione? Clicca su "Presenta ora" e scegli "Il tuo schermo intero"

 $g \wedge$ 

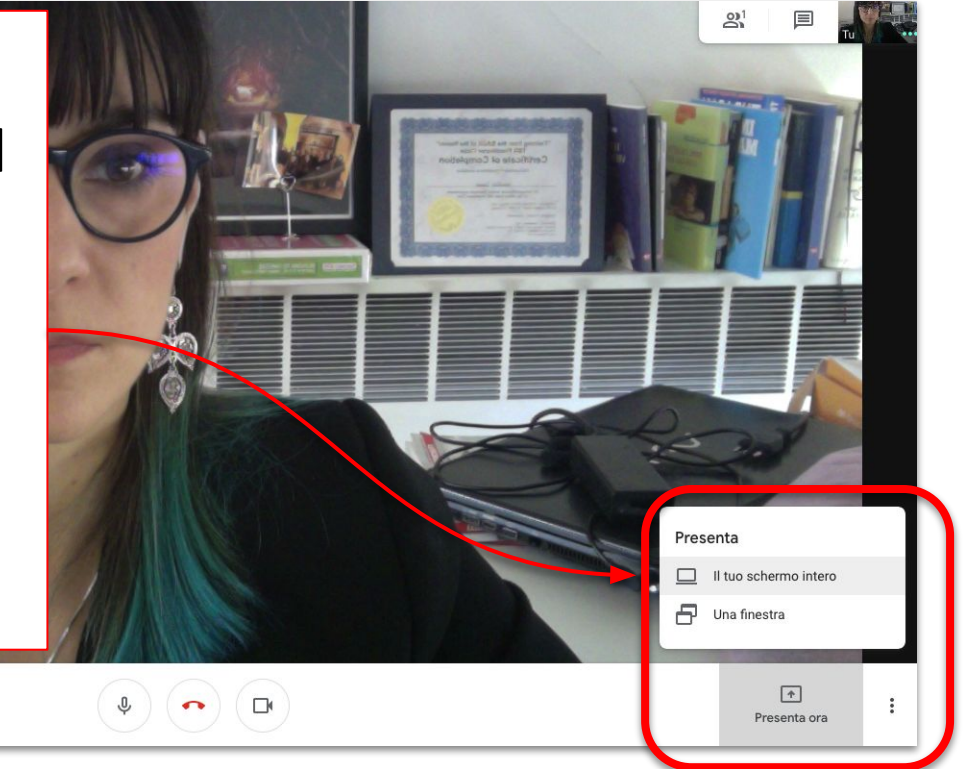

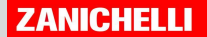

Live streaming - YouTube Study X C Meet - azz-kxhc-peb

meet.google.com/azz-kxhc-peb

 $\bullet \times +$ 

Clicca sulla miniatura per selezionarla e poi sul pulsante CONDIVIDI

000

 $\leftarrow$   $\rightarrow$  $\cap$ 

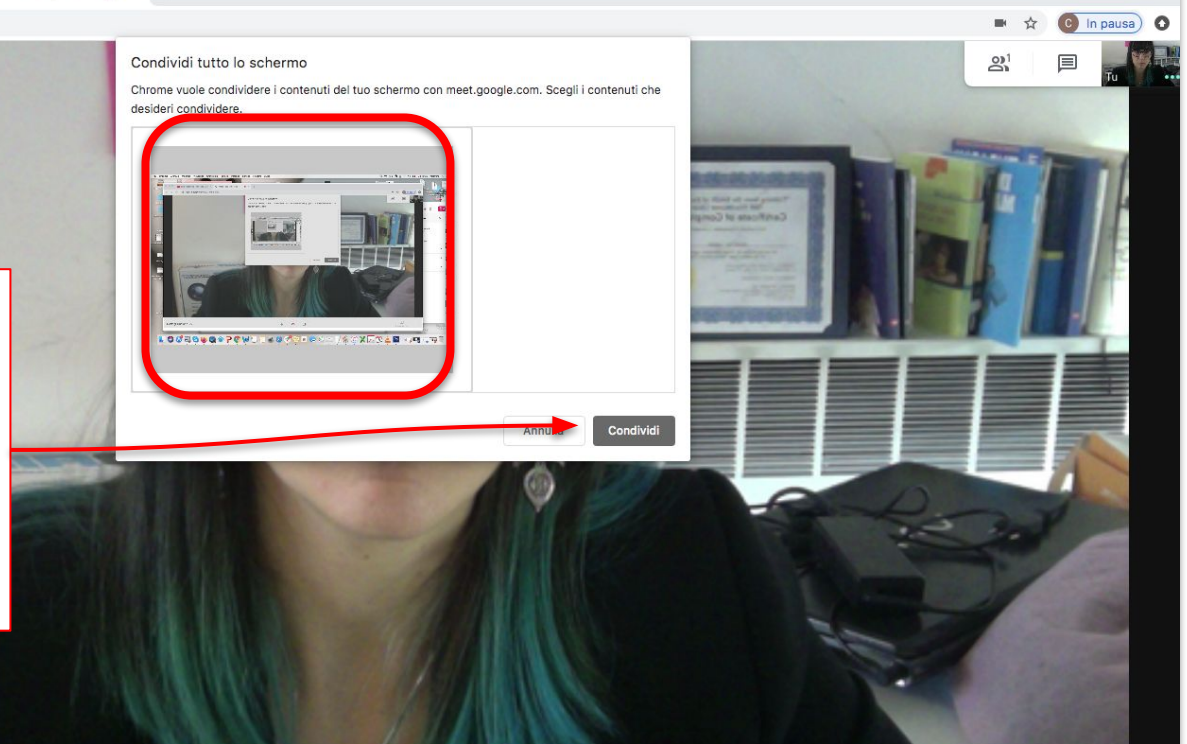

**ZANICHELLI** 

 $\rightarrow$ 

Presenta ora

 $\mathbb{G}$ 

 $\sqrt{2}$  $\Box$ 

meet.google.com/azz-kxhc-peb Stai presentando Ti apparirà una nuova miniatura e i tuoi Stai presentando a tutti studenti dovranno Interrompi presentazione cliccare su quella per vedere il tuo schermo

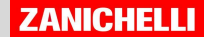

### Le novità: Jamboard /lavagna integrata)

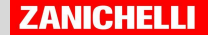

Per aprire la Jam durante la chiamata, clicca sui tre puntini che trovi in basso a destra dello schermo, poi sul pulsante "Lavagna" che trovi nel menu

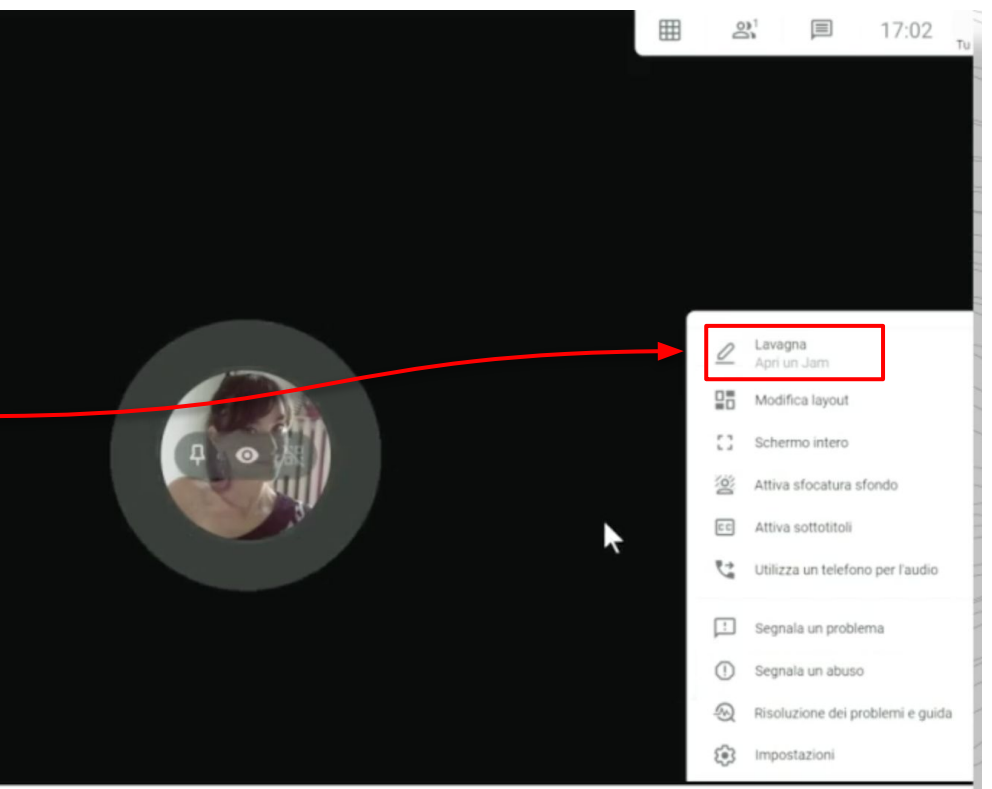

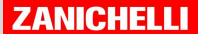

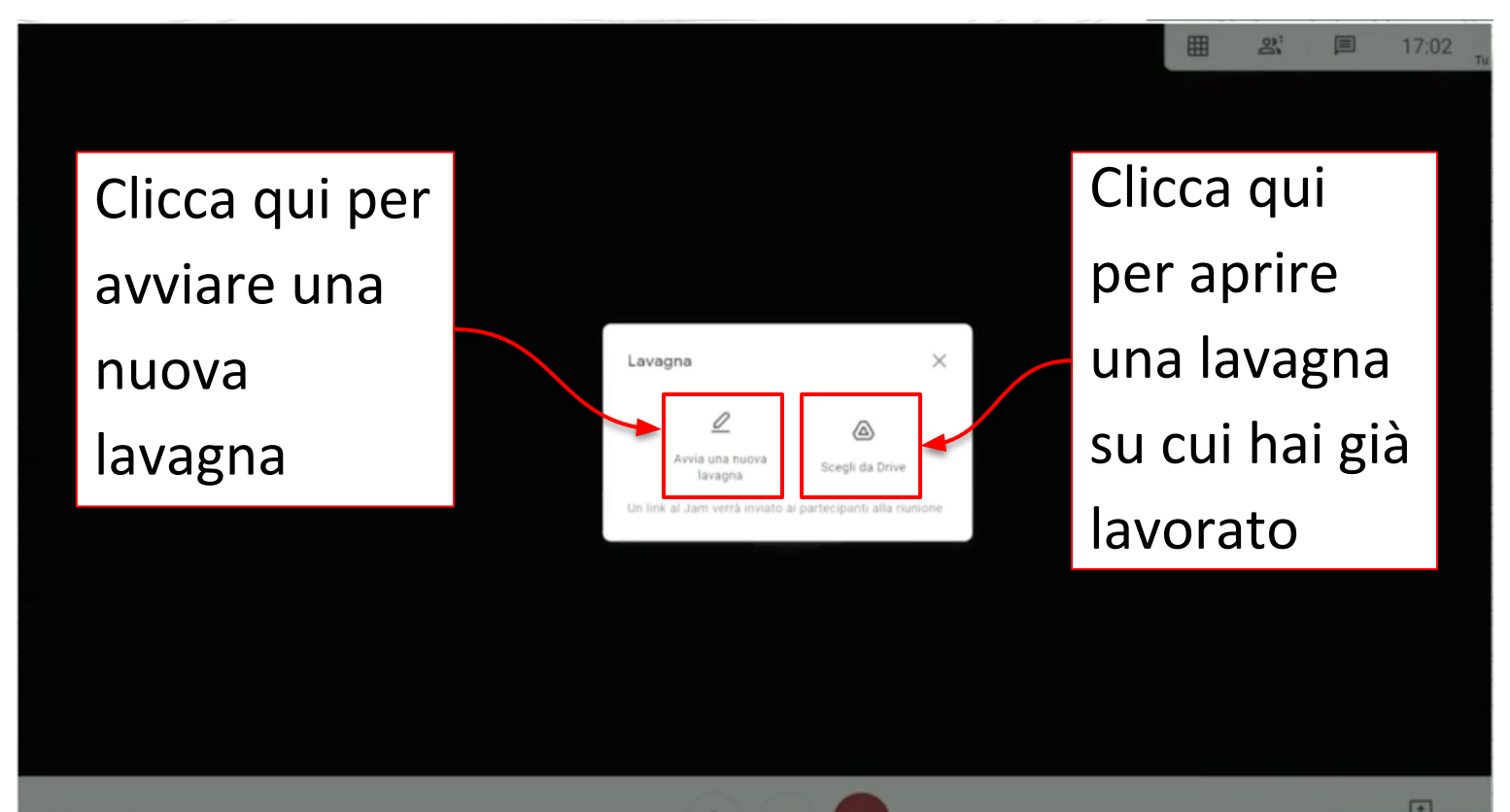

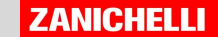

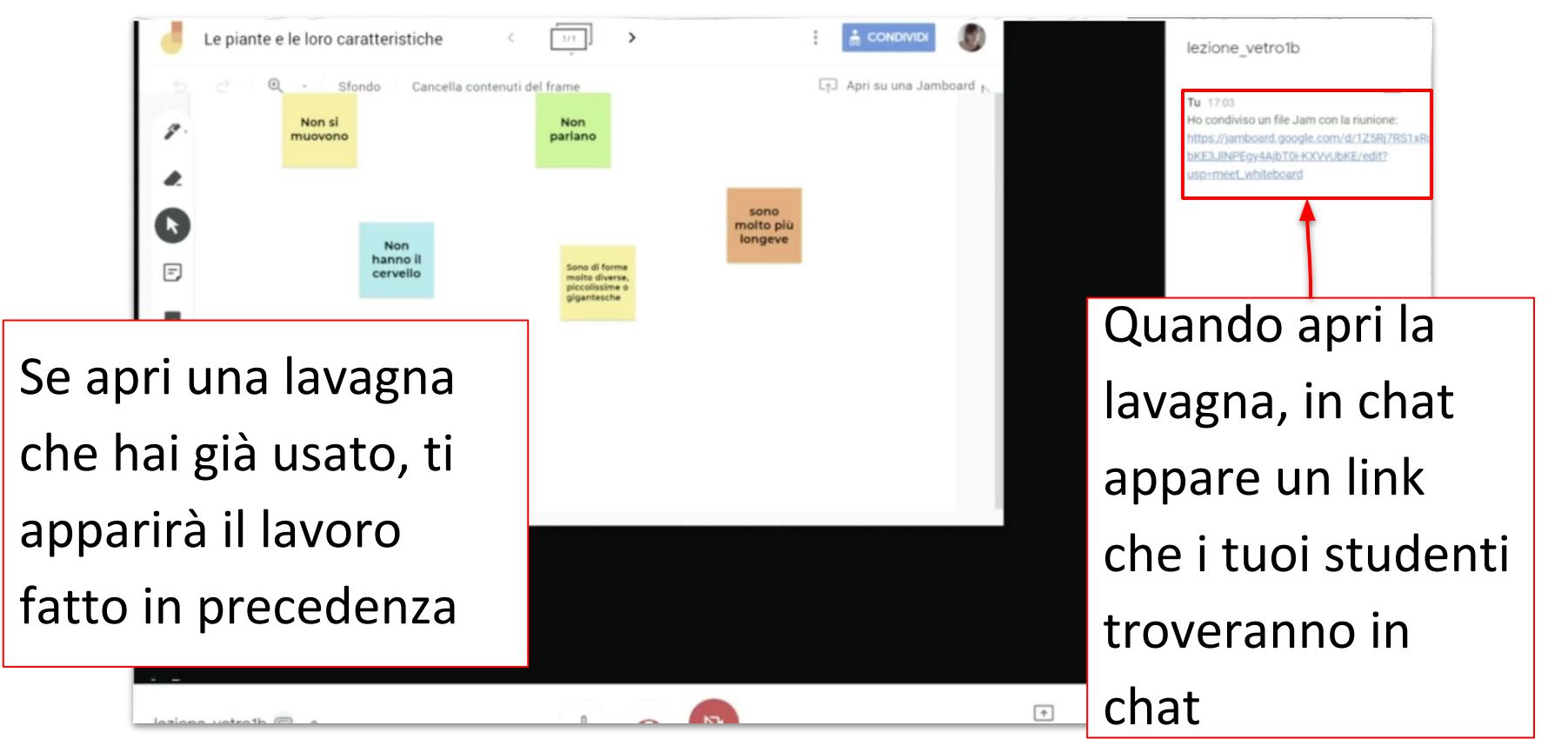

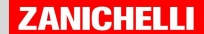

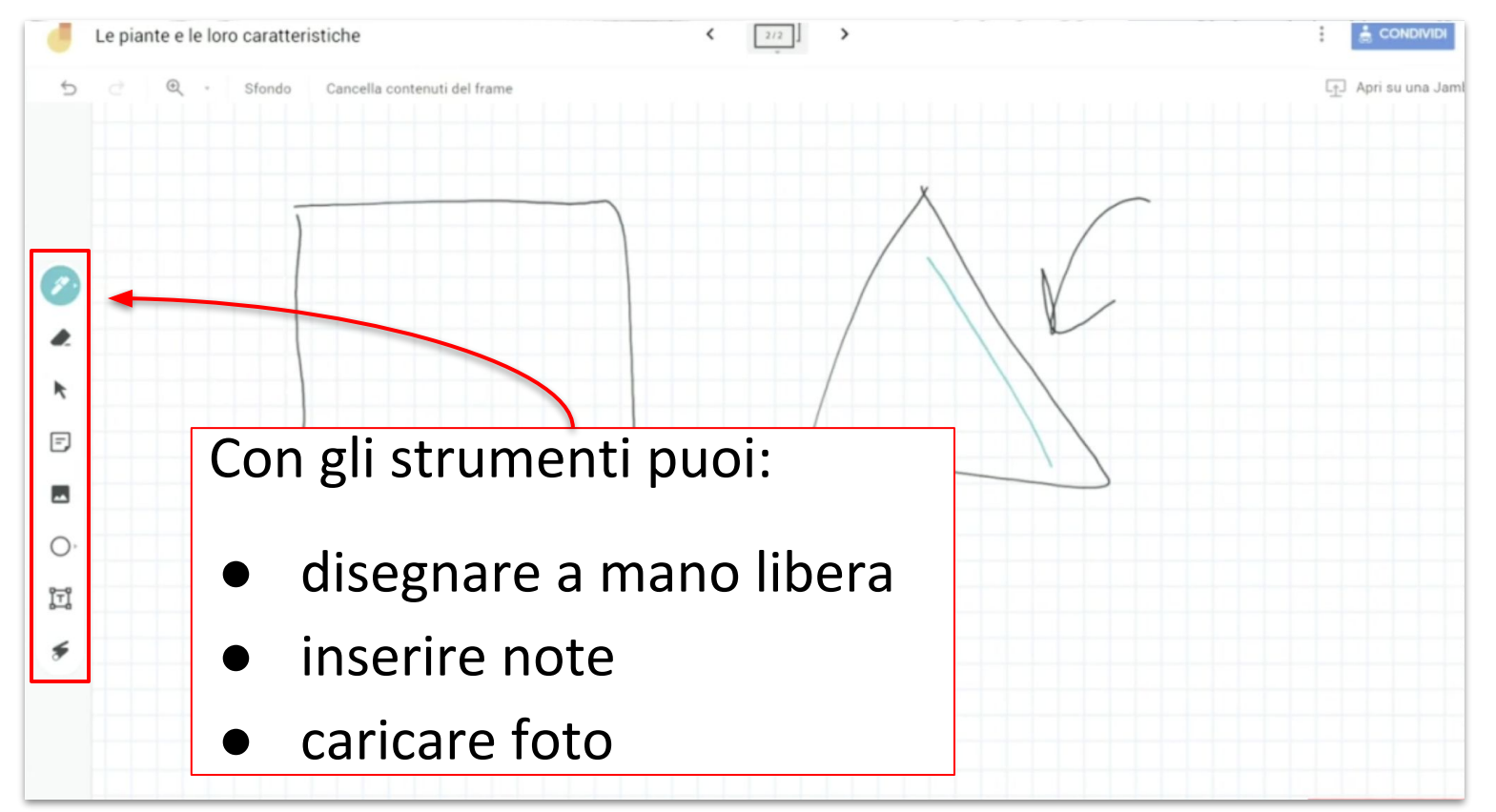

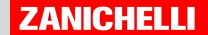

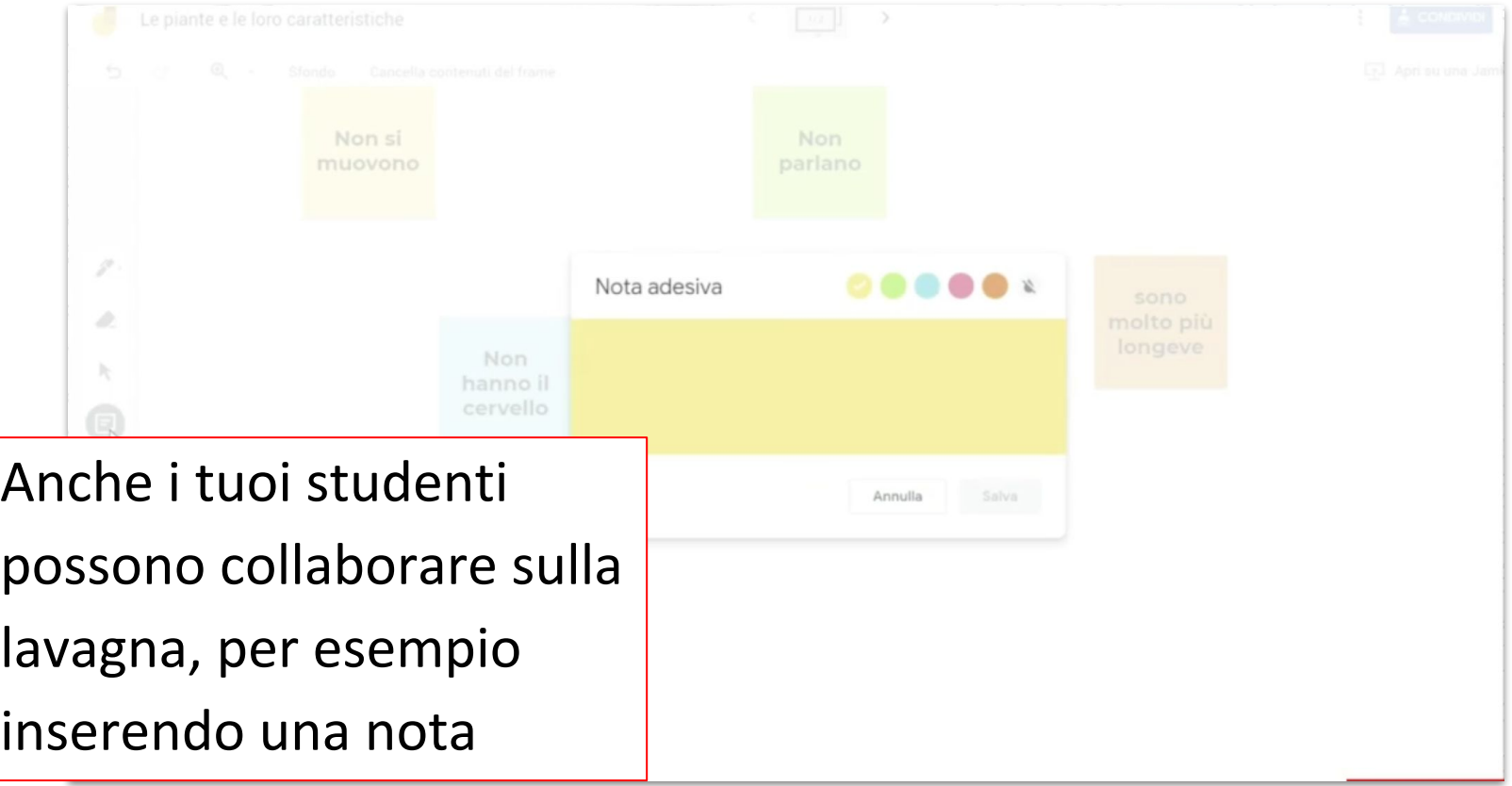

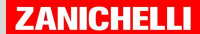

La lavagna rimarrà salvata sul tuo drive. Genera il link per condividerla con i tuoi studenti

**MEMBER OF STREET AND ADDRESS TO A** 

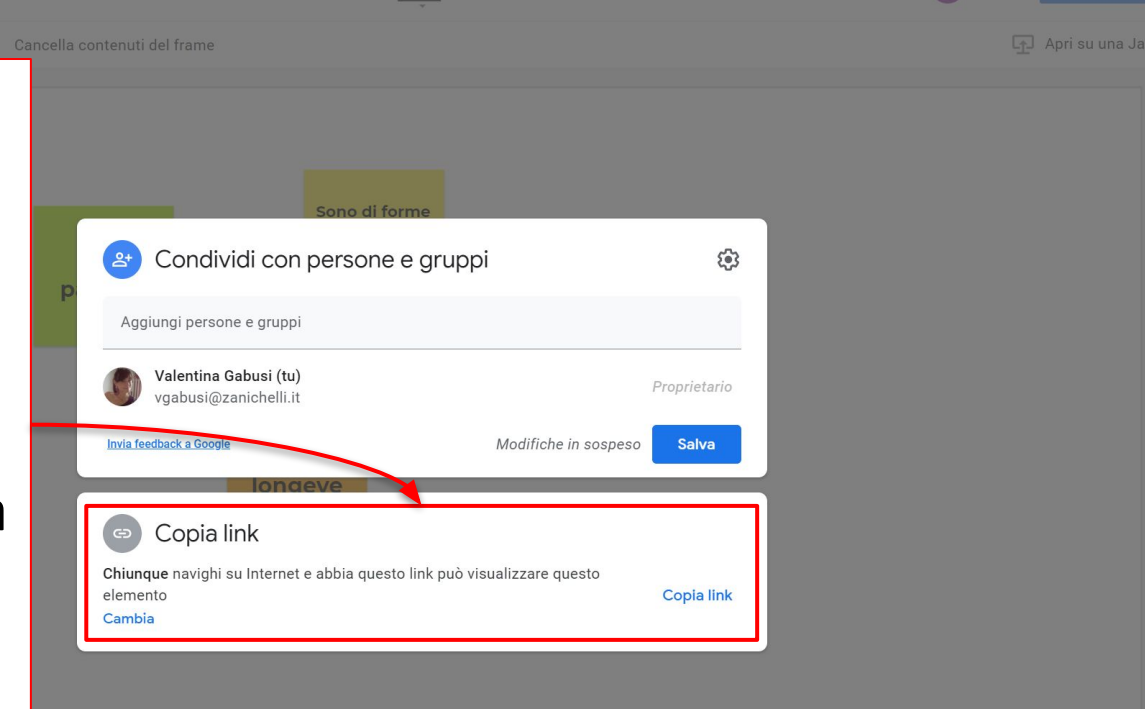

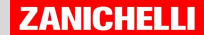

### Le novità: registrare

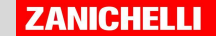

Valido solo per la "G suite for Education  $16:05$   $\bullet$   $\bullet$ 目 Enterprise"Clicca sui tre puntini Registra riunione Ti apparirà un menu. Attiva sottotitoli Clicca su "Registra Utilizza un telefono per l'audio riunione" per avviare Segnala un problema la registrazione Segnala un abuso Risoluzione dei problemi e guida 507 Impostazioni Altre on

Dettagli riunione ~

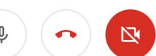

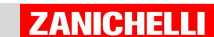

Presenta ora

Verrà chiesto a te e agli altri partecipanti il consenso per la registrazione. Clicca su "accetta" per approvare

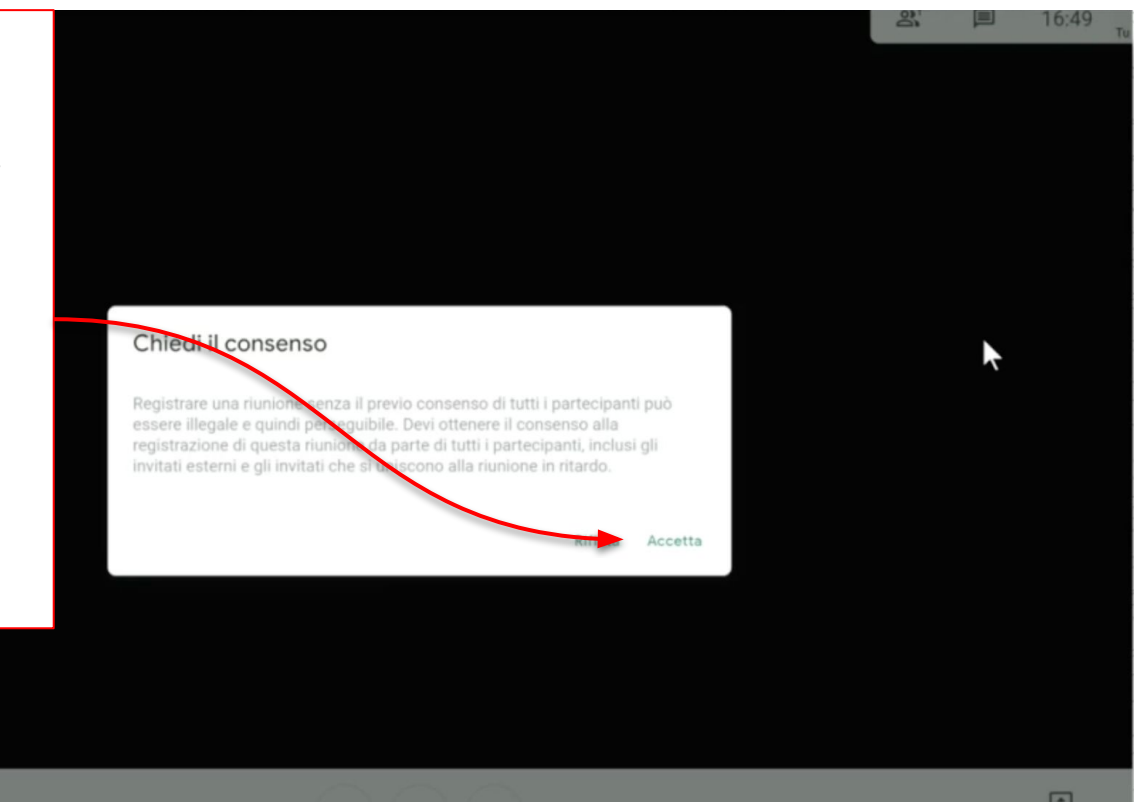

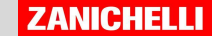

Quando appare questa spia, significa che la registrazione è in corso

d7h5nou4kr

Per terminare la registrazione, clicca sui tre puntini in basso e dal menu scegli "Interrompi la registrazione"

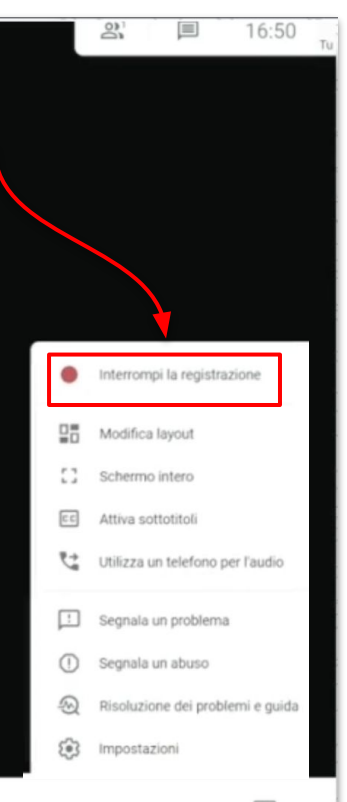

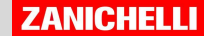

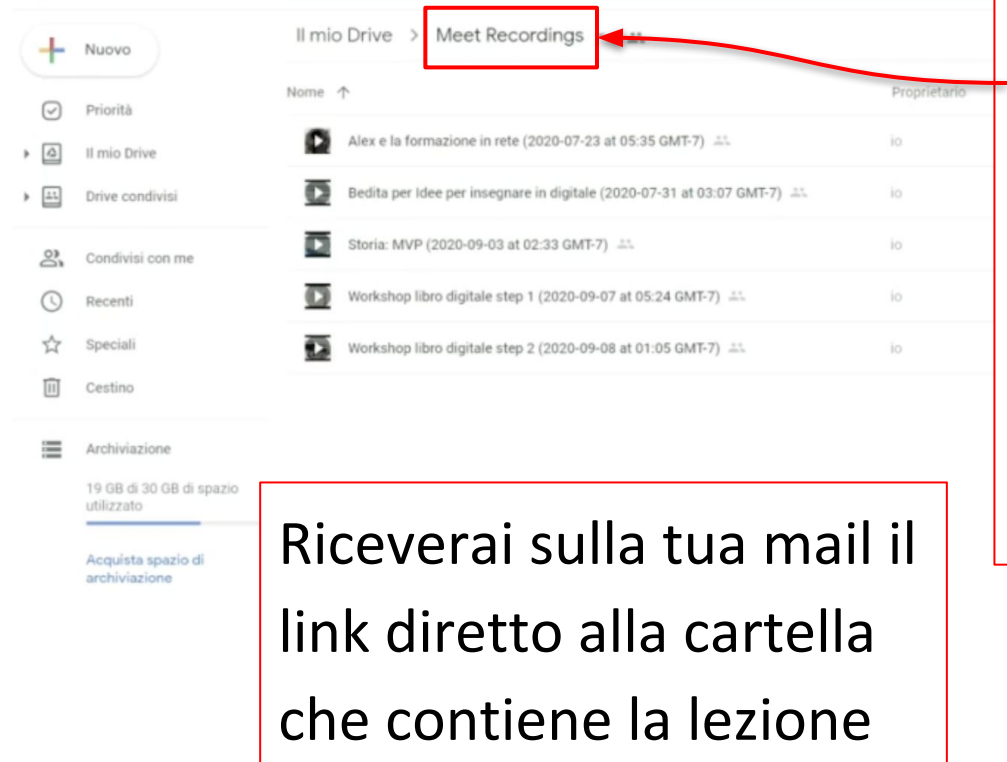

Scarica

La registrazione viene salvata sul Google drive dell'account da cui è stata fatta, in una cartella che si chiama "Meet Recordings"

Genera il link: puoi incollarlo dove vuoi per condividere la video lezione con i tuoi studenti

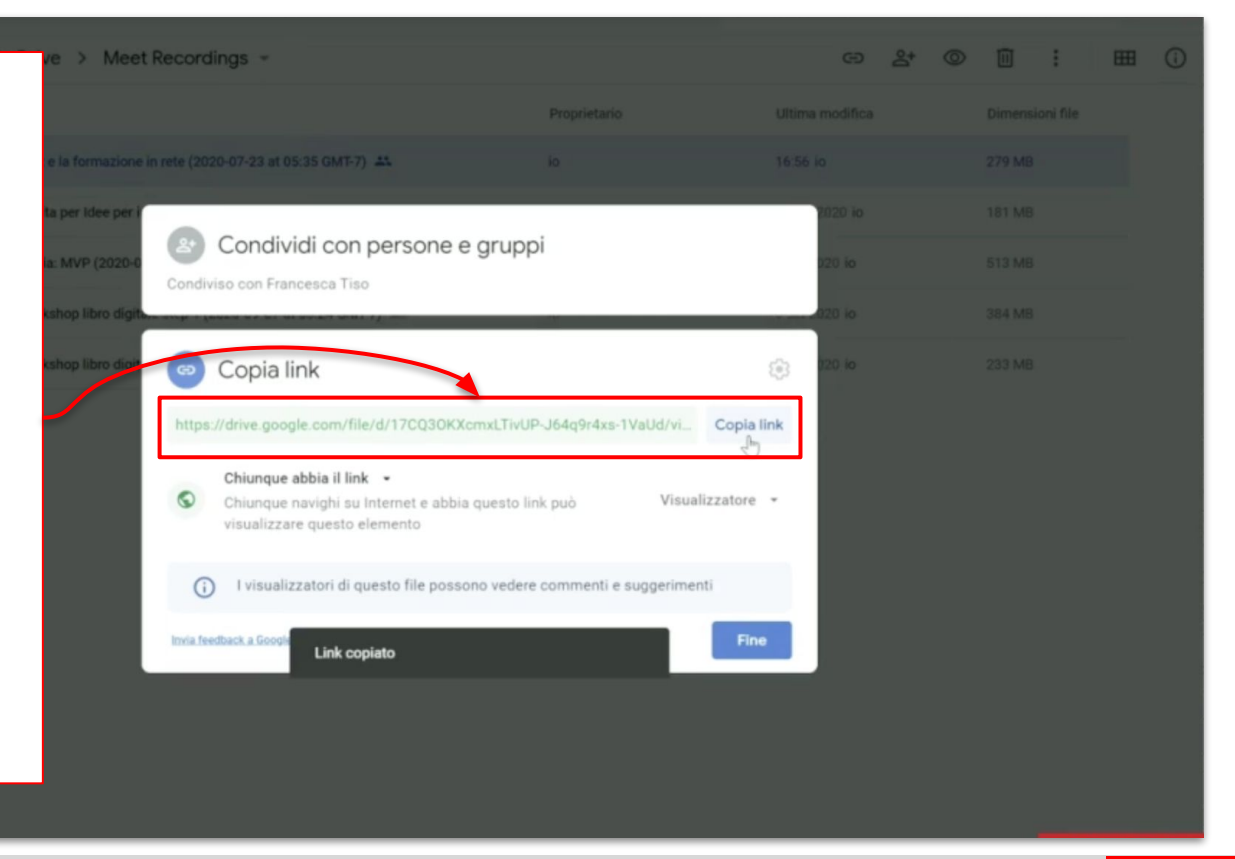

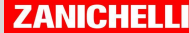

#### Le novità: fare la sfocatura dello sfondo

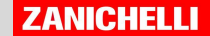

### Sfocatura sfondo

Per rispetto della privacy, per te e per i tuoi studenti può essere utile la funzione "Sfocatura sfondo". Attivala o disattivala cliccando su questo pulsante

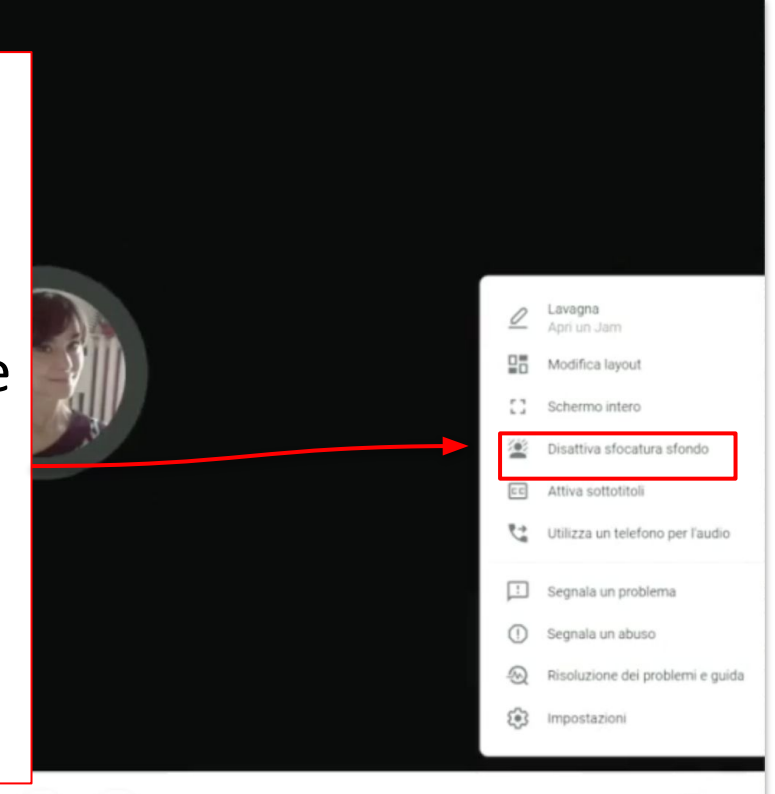

### Sfocatura sfondo

La tua immagina apparirà simile a questa: con la tua figura scontornata e lo sfondo fuori fuoco

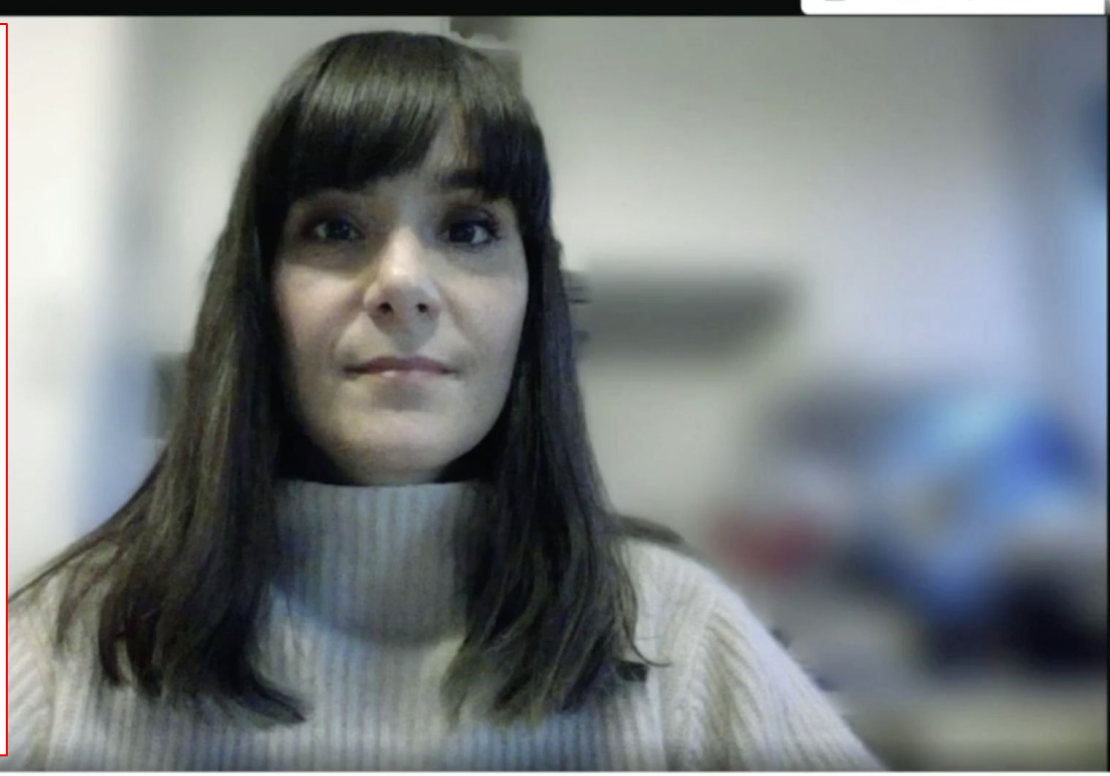

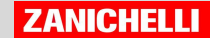

#### Le novità: vedere tutti quanti con la griglia

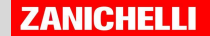

### Visualizzazione in griglia

Per vedere i tuoi studenti contemporaneamente durante la chiamata, clicca su "Modifica layout".

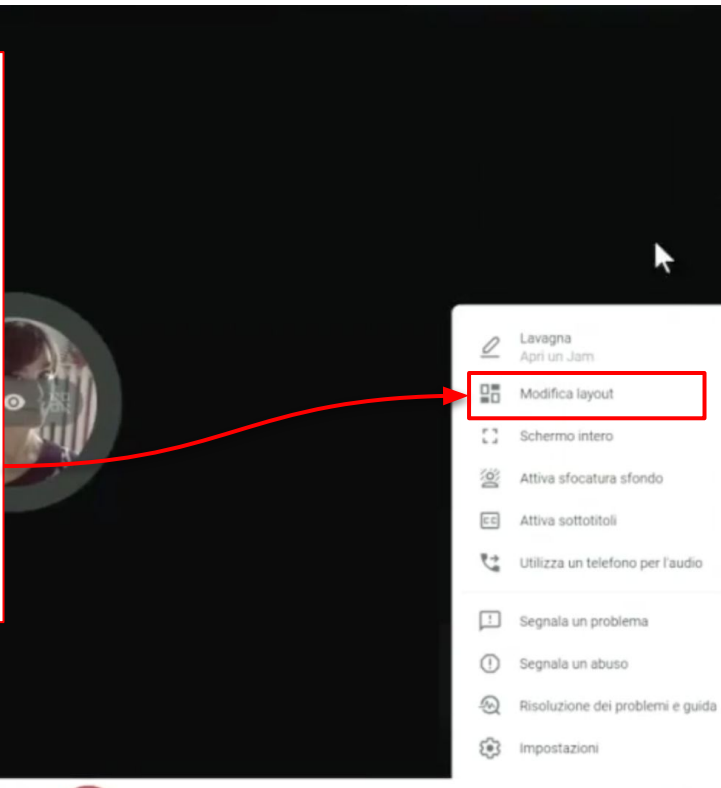

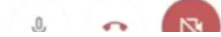

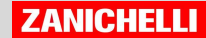

 $\overline{+}$ 

### Visualizzazione in griglia

Scegli la visualizzazione "in griglia" entranno di controlle de cidi quanti

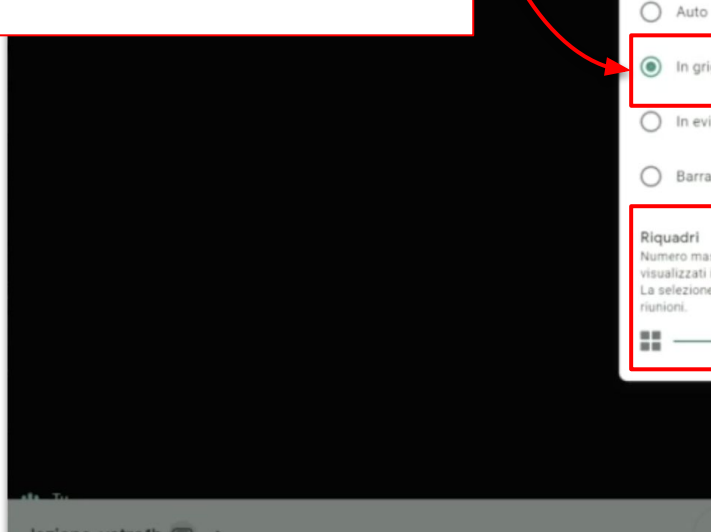

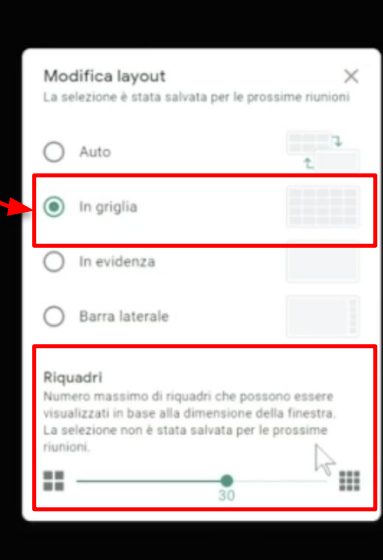

riquadri vuoi vedere: puoi arrivare fino a 45!

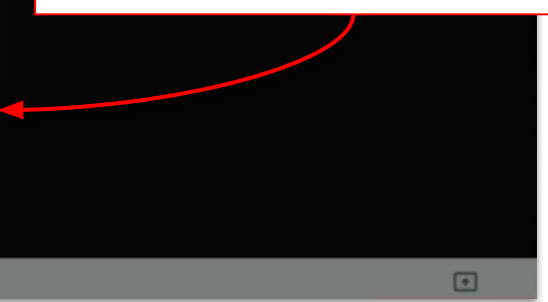

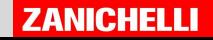